# ENRINGE

Une marque de BOW MEDICNL

4.9

**Lt** 

# **Évolution de Diane**  en version 4.9

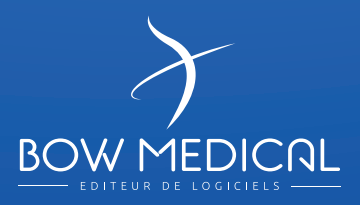

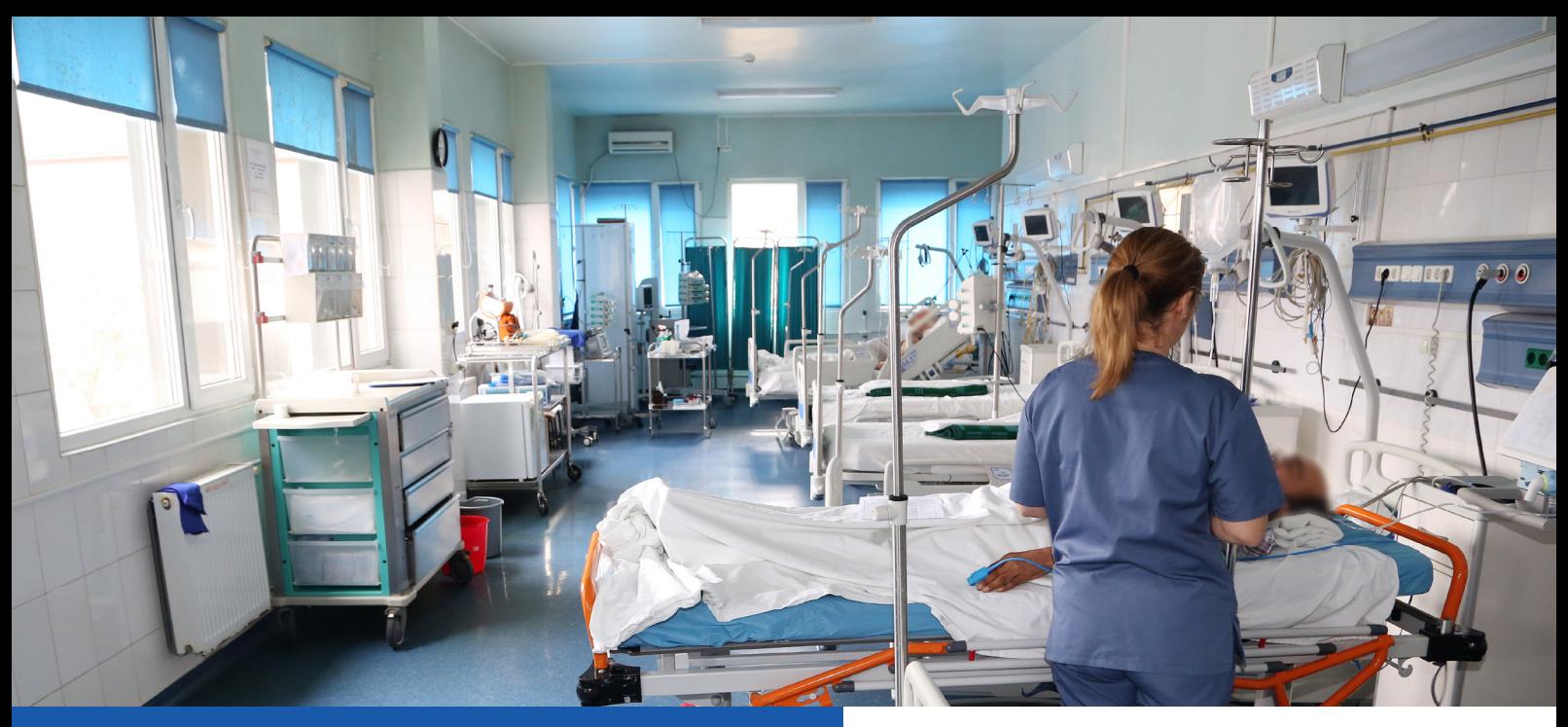

# **Améliorer la sécurité des soins**

## **Aide cognitive à la reconnaissance des lits multiples**

En salle de réveil, il est possible de gérer plusieurs patients sur le même ordinateur. Chaque « lit » connecté se présente sous la forme d'un onglet (en haut de la fenêtre) et l'on passe d'un patient à un autre en changeant d'onglet.

Afin d'éviter les erreurs de manipulation lors de l'admission d'un patient sur le mauvais lit (ou de la saisie d'information pour le mauvais patient), une aide visuelle est proposée dans le but de s'assurer d'un coup d'œil d'être dans le bon dossier patient, et se présente ainsi :

#### **Chaque onglet « lit » est identifiable avec un code couleur, ici nous avons 3 lits(exemple) de verte/bleu/rose**

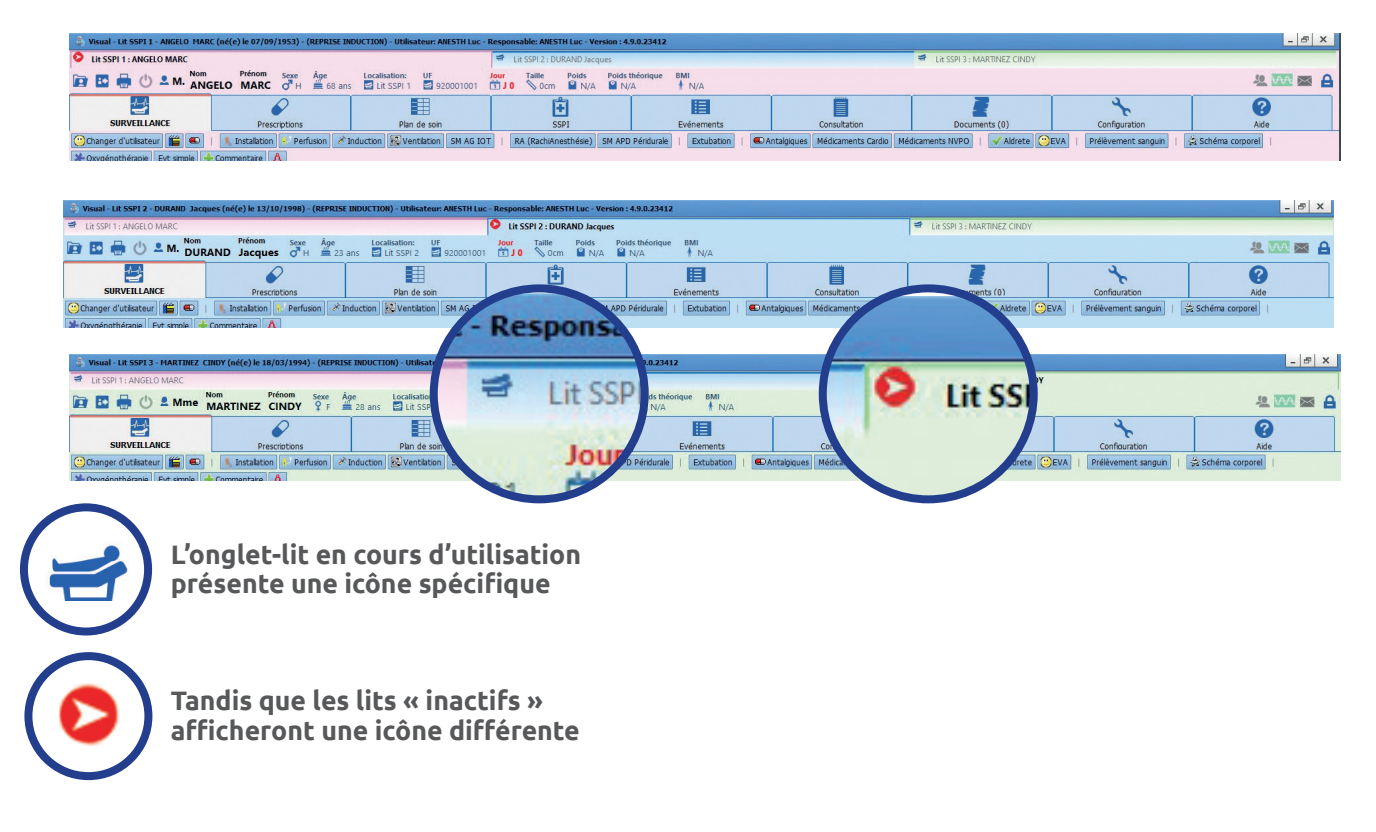

Les différents lits connectés à un même ordinateur se voient attribuer une couleur différente par défaut. Par paramétrage vous pouvez personnaliser ces couleurs.

# **Faciliter l'analyse de la situation clinique**

## **Affichage de la posologie sur le plan de soin**

#### Dans la fenêtre de prescription, il est possible de prescrire un traitement avec une posologie en mg/h ou en gamma/kg/min

*Ici nous souhaitons prescrire une seringue de noradrénaline avec une concentration de 0.5 mg/h et une posologie initiale d'administration de 0.5 gamma/ Kg/min.*

#### Après modification du débit dans la partie droite de la fenêtre, celle-ci passe en surbrillance jaune.

• L'affichage de la noradrénaline se fait bien avec l'unité en gamma/kg/min et l'unité de celle-ci apparait bien sur le plan de soin.

• L'affichage du dexdor se fait en ml/h, seul le débit en ml/h et la concentration apparaissent sur le plan de soin.

• Pour que les prescriptions apparaissent sur le plan de soin, il suffit de les valider et de les signer.

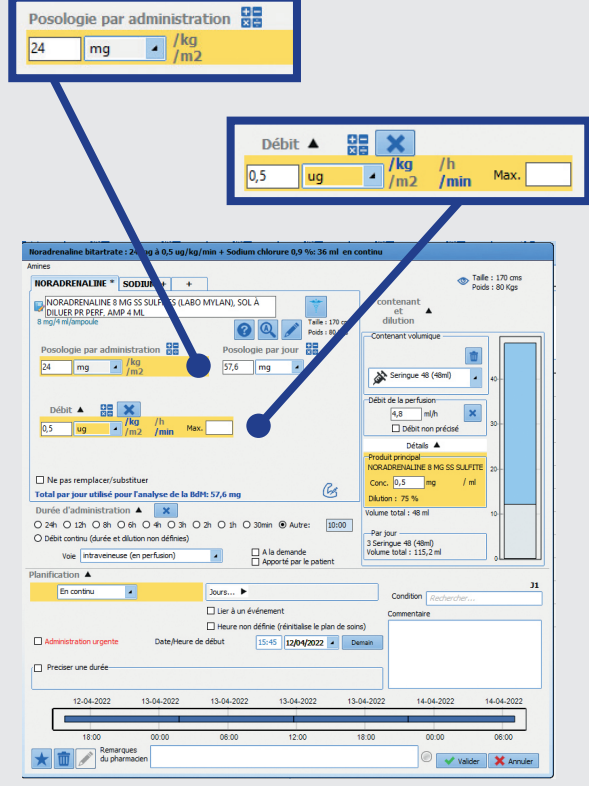

Une fois la prescription validée, on observe dans le plan de soin que la prescription est bien affichée en gamma/ kg/min.

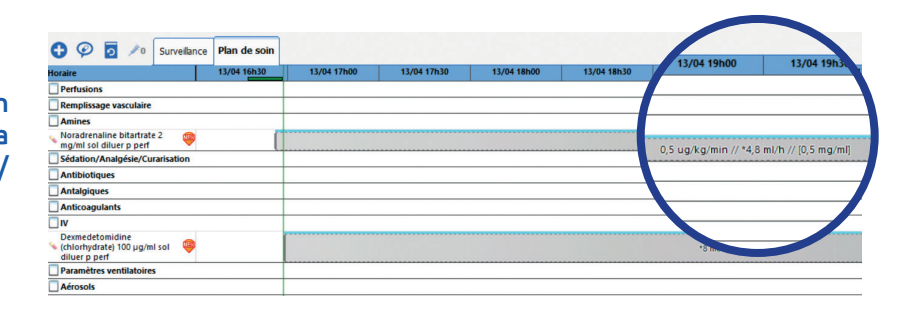

Lorsque que l'infirmier souhaite **A** modifier le débit, il est désormais possible d'agir dans la fenêtre de prescription afin de modifier soit la posologie en gamma/ Kg/min, soit le débit d'administration en ml/h.

**B** Si la prescription est faite en gamma/ Kg/min, les débits sont modifiables dans les deux zones.

Si la prescription est faite en **C** ml/h, alors, seul le débit en ml/h sera modifiable.

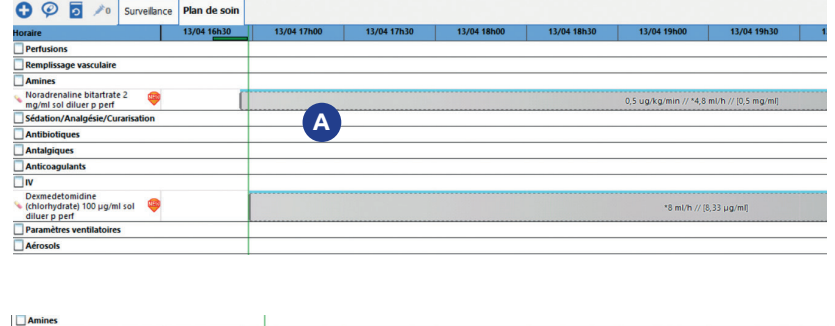

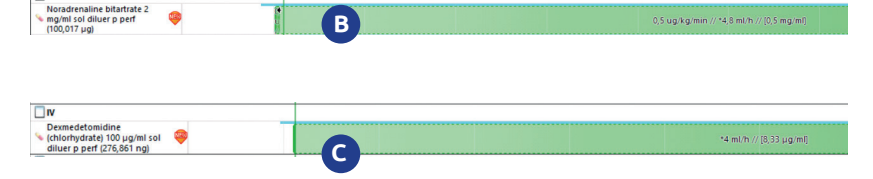

En cas d'utilisation de pousse seringue électrique connecté, le fonctionnement est le même et l'affichage sur les occurrences d'administration du plan de soin respectera le mode de prescription.

# **Faciliter la prise de décision**

## **Evolution de l'affichage de la balance liquidienne**

**La fenêtre de la balance liquidienne se compose de différentes zones et comporte 2 onglets.**

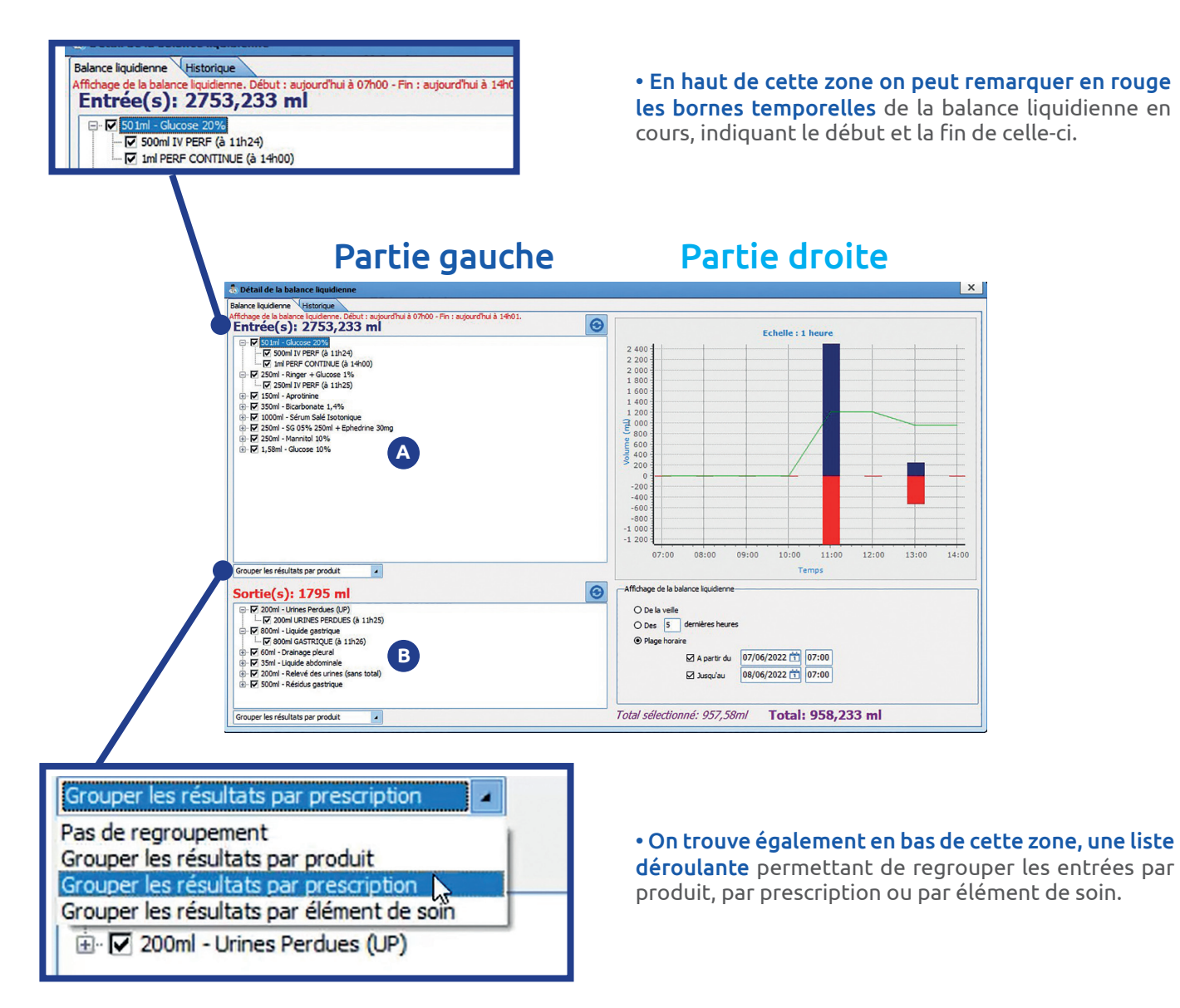

## Partie gauche de la fenêtre

La première zone concerne le calcul du cumul des **A B** fluides en entrée. L'affichage du volume de chaque élément en entrée de la balance liquidienne est maintenant affiché en début de ligne. Le détail de certains éléments est affiché en dessous de l'entrée liée comme indiqué sur le visuel ci-dessous. Le détail indique le jour et l'heure du relevé de ce fluide.

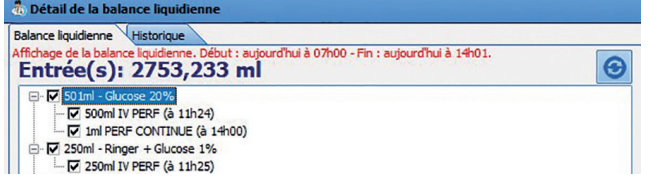

B La deuxième zone concerne le calcul du cumul des fluides en sortie. De la même façon que les fluides en entrée, le volume de chaque élément est affiché en début de ligne puis les détails en-dessous si disponible et enfin la liste déroulante pour filtrer les sorties.

## Partie droite de la fenêtre

## Zone 1:

Ce graphique affiche les entrées en bleu et les sorties en rouge. La courbe verte correspond au calcul du bilan entrée/sortie.

• L'échelle verticale s'ajuste automatiquement en fonction du volume.

• L'échelle horizontale s'ajuste en fonction du nombre de jours que l'on souhaite afficher. Il est possible de zoomer sur une zone en sélectionnant sa localisation avec la souris.

## Zone 2:

Permet de configurer l'affichage de la balance liquidienne par :

- La case à cocher de la veille
- Des X dernières heures
- La plage horaire

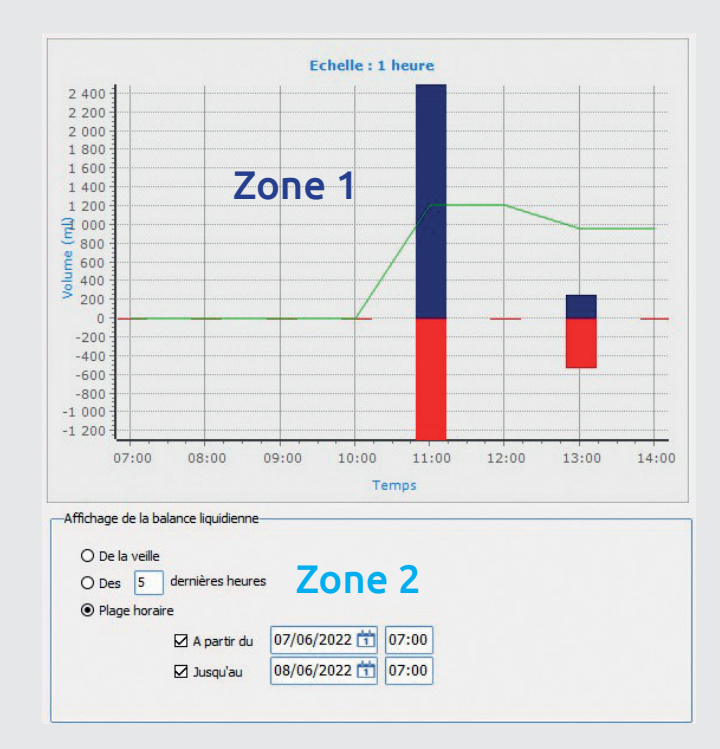

## **Onglet historique**

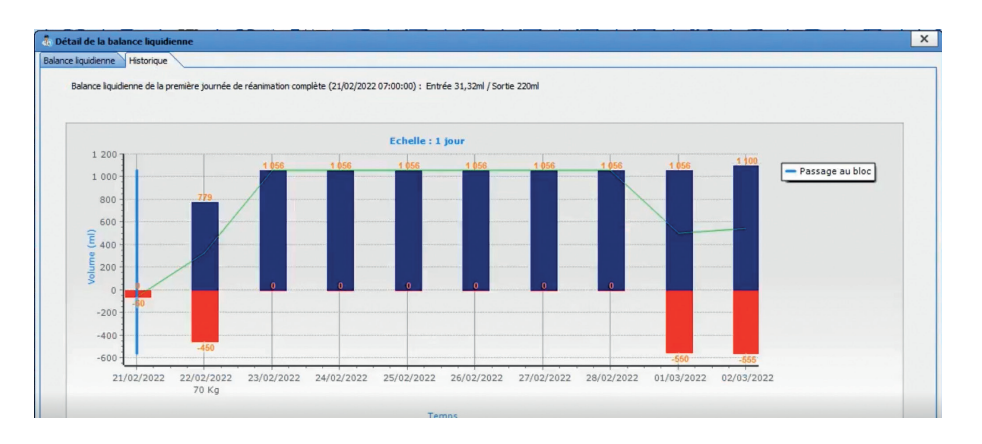

Ce nouvel onglet permet de visualiser l'historique du bilan des entrées/sorties d'un patient sur une période donnée.

Ici, on retrouve les informations d'affichage de la balance liquidienne de la première journée de réanimation «complète».

On retrouve sur le graphique

- **En vert**, la courbe affiche le total de la balance liquidienne en fonction du temps.
- **En bleu**, les entrées de la balance liquidienne, le volume exact est inscrit au-dessus.
- **En rouge**, les sorties de la balance liquidienne, avec le volume inscrit en-dessous.
- **Le liseré bleu**, signifie qu'un passage au bloc a été enregistré et le jour de celui-ci est indiqué.

## **La reprise des informations d'une surveillance précédente lors de l'utilisation du schéma corporel**

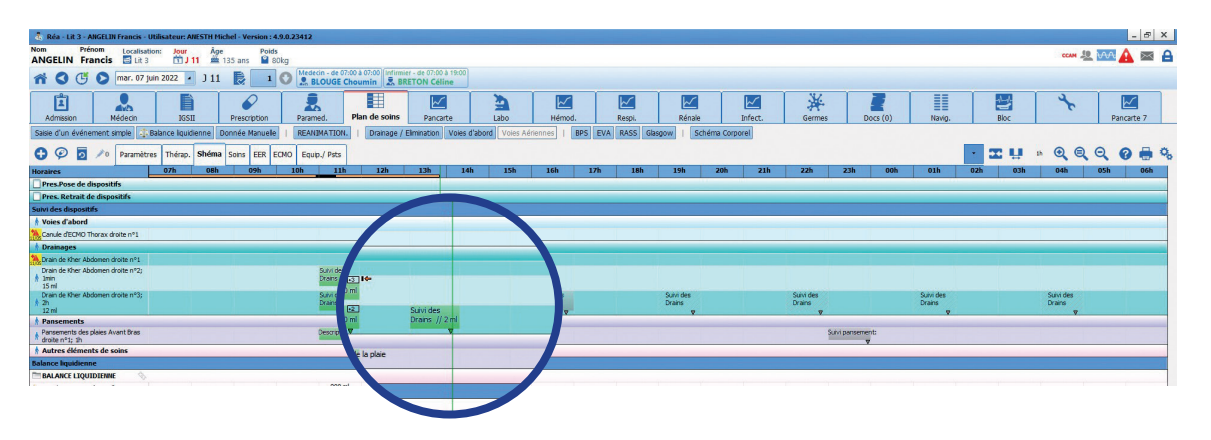

**• Dans le schéma corporel** il est désormais possible de visualiser et/ou de reprendre les informations d'une surveillance précédente.

**•** Si les informations que nous désirons renseigner sont identiques à celles que nous avons renseigné à 14h, il est possible de reprendre les valeurs du dernier formulaire**.**

**•** Une surveillance a déjà été réalisée à 14h, nous souhaitons renseigner celle de 17h.

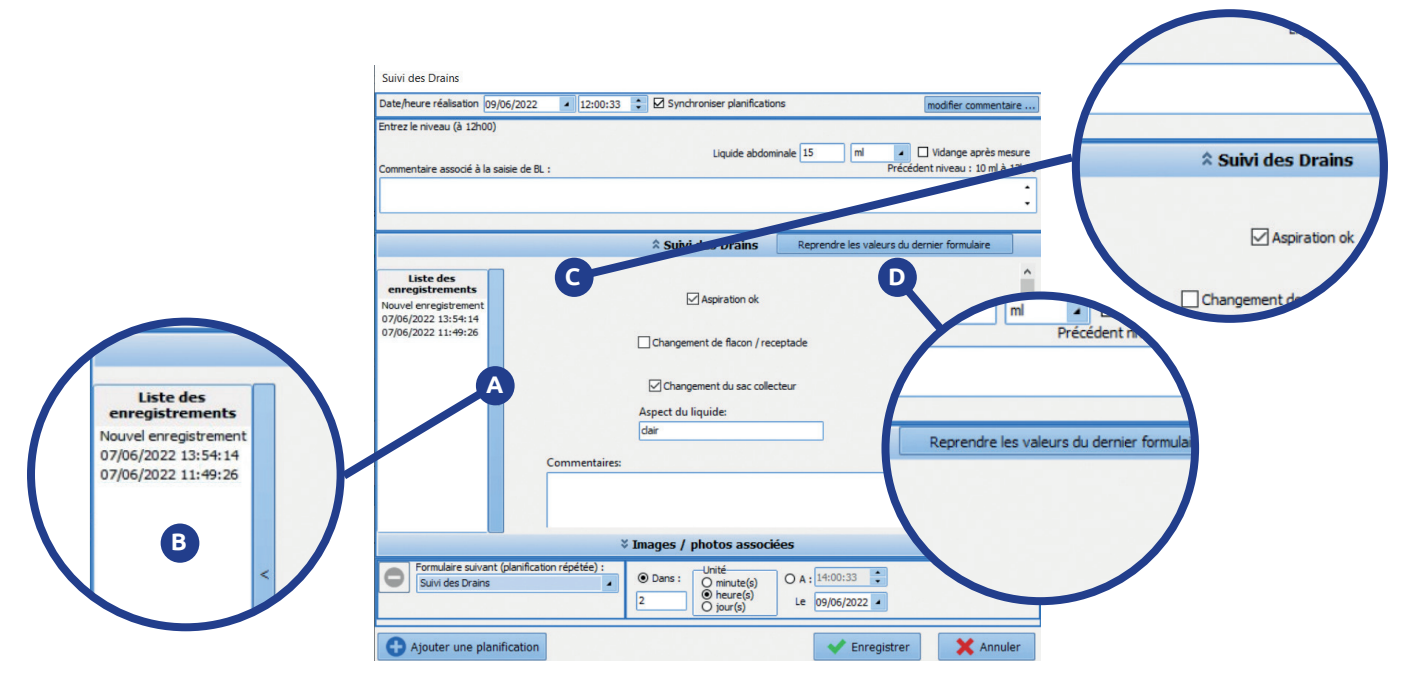

Nous pouvons désormais consulter les formulaires **A** précédents grâce à une partie dépliable disponible sur la gauche.

Les formulaires y sont rangés par date et heure **B** de saisie.

Le formulaire de 14:31 peut être consulté de deux **C** endroits soit en cliquant sur **« Revenir au formulaire actuel »** 

 $\bigcap$ 

**« Reprendre les valeurs du formulaire sélectionné ». D**

# **Renforcer la communication au sein des équipes soignantes**

# **Le cockpit en anesthésie**

## Ce portail permet d'afficher et de visualiser les dossiers actuellement ouverts dans DIANE. Par défaut, les lits visibles sont ceux du secteur.

Pour accéder à un autre secteur, il suffit de cliquer sur la bande bleue à gauche de l'écran et sélectionner le secteur, la salle ou le lit à visualiser. L'enregistrement, permet de sauvegarder le secteur à afficher lors de la relance du poste. Il est possible d'accéder aux autres secteurs et autres lits à tout moment.

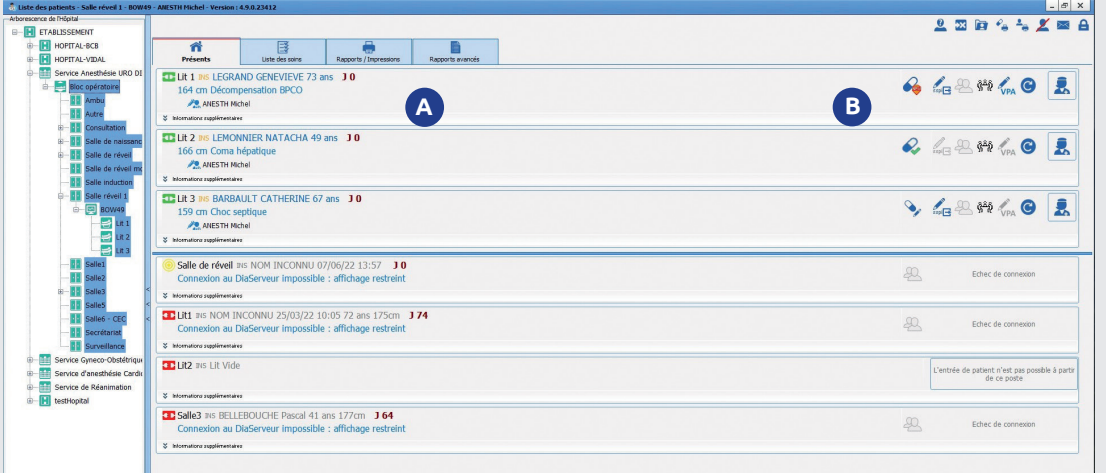

## Sur le cockpit d'anesthésie **A B** on peut retrouver les informations suivantes :

- Identification du patient
- Intitulé de la chirurgie
- Personnel en charge du patient

## Mais aussi le statut des prescriptions pour la salle de réveil :

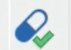

**Une prescription nouvellement signée**

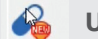

**Une prescription en cours de modification**

**Une prescription signée il y a plus d'une heure**

**La signature de la VPA nécessitera l'ouverture du dossier et la signature de sortie pourra être réalisée directement depuis le portail.**

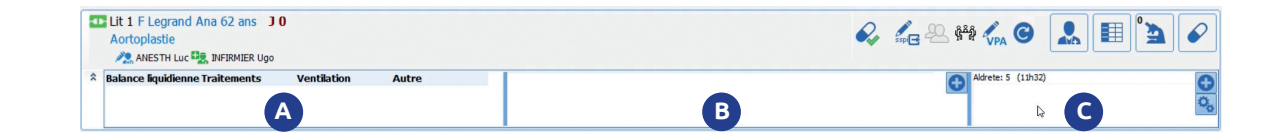

Dans la partie rétractable, nous retrouvons sur la gauche une partie en lien avec l'onglet de prescription structurée.

**A** Dans la partie rétractable, nous **B** La partie centrale est l'équivalent **C** d'un tableau blanc. Des informations peuvent être écrites à la volée. Aucun enregistrement dans le dossier ne sera fait.

*Exemple : chambre prête à 14h*

La partie de droite, permet d'afficher à la volée ou via des favoris des éléments issus du dossier. Nous retrouvons ici un favori nommé SSPI. En le sélectionnant, s'affiche alors le dernier score d'Aldrete et la dernière EVA saisie dans le dossier.

Il serait possible d'afficher tout type de données. Par exemple, afficher la fréquence cardiaque.

## **Gestion de la reprise des données lors d'un transfert.**

## **Il est désormais possible de choisir de conserver ou non le contenu de certains éléments du dossier lors d'une mutation d'un patient entre deux unités.**

Au moment du transfert, une photo du dossier à l'instant T est réalisée, permettant ainsi de rendre immuables certaines données telles que les évolutions journalières ou encore le compte-rendu d'hospitalisation… tout en conservant la continuité du reste du dossier de prescriptions, du plan de soins…

Dans le cas d'un transfert depuis l'unité de réanimation vers l'unité de soins continus, la nouvelle fonctionnalité permet de déterminer les éléments pour lesquels nous souhaitons repartir d'une page blanche.

L'accès aux informations qui ont été saisies en réanimation restent disponibles et accessibles à tout moment en lecture seule.

Cette fonctionnalité permet également de saisir un code IGSII par unité.

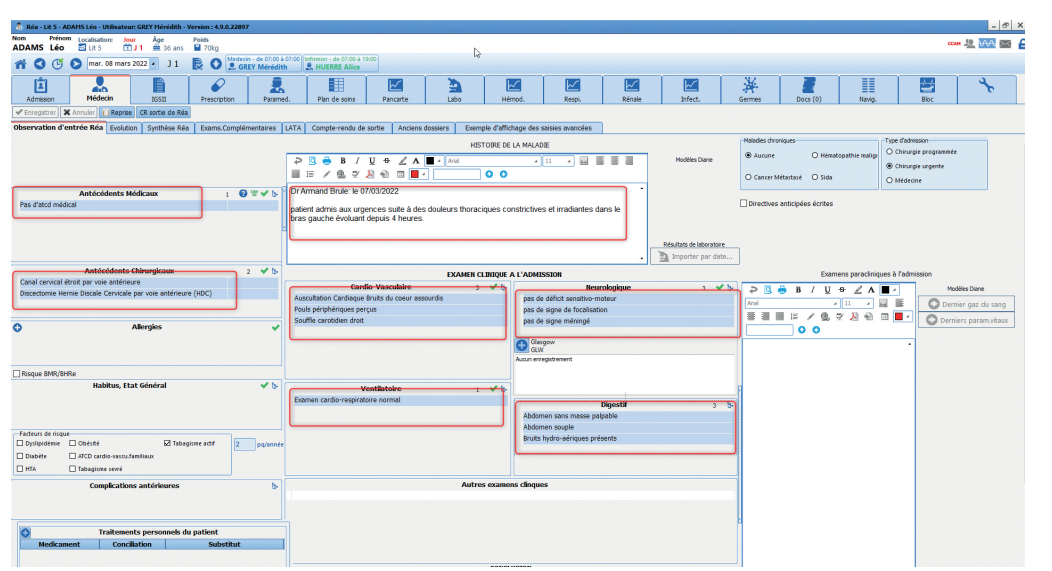

Diverses informations sont renseignées. Certaines de ces informations seront conservées lors du transfert en USC telles que :

- **Les transmissions ciblées**
- **Les prescriptions**
- **L'IGSII d'un séjour en réanimation**

## **Lors de la reprise du dossier dans l'unité receveuse deux propositions s'offrent à vous :**

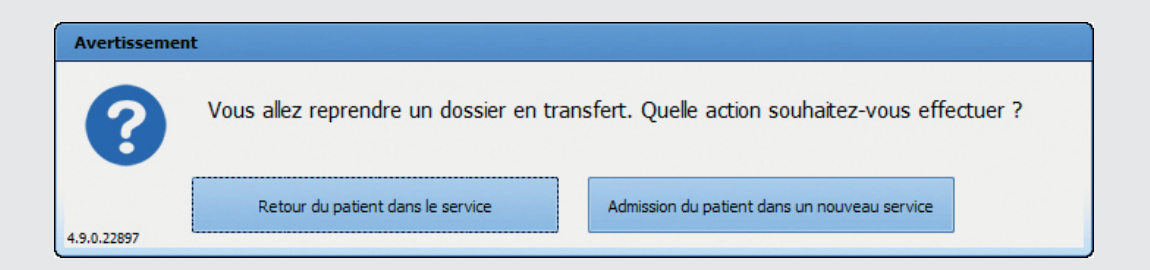

**• Retour du patient dans le service :** dans le cas d'une réadmission en Réa après un séjour en chirurgie par exemple. Cette option permet de reprendre l'intégralité du dossier y compris les évolutions.

**• Admission du patient dans un nouveau service permet** d'appliquer le paramétrage de reprise en partant d'une page blanche.

À l'ouverture du dossier les composants pour lesquels le choix a été appliqué sont vidés de leur contenu.

# **L'onglet d'observation médicale en USC remonte les informations suivantes :**

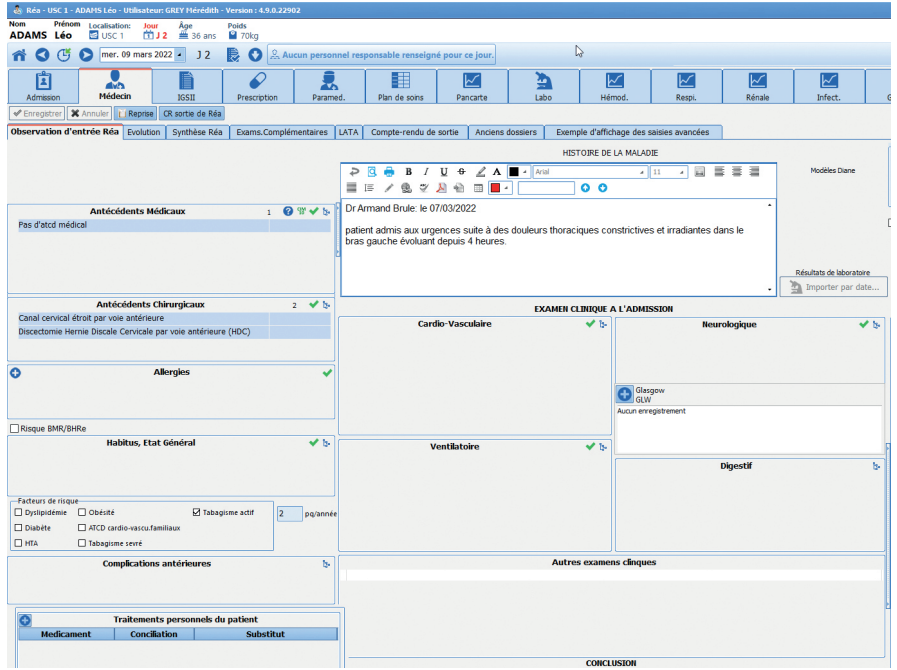

• Conservation des informations en lien avec les antécédents

• Remise à zéro de l'histoire de la maladie et des examens cliniques à l'admission.

• Le contenu de l'histoire de la maladie saisi en réanimation est visible en première lecture. A la frappe, le texte disparaît.

• Le suivi des évolutions journalières, une ligne intitulée CR final service de réanimation permet d'accéder au contenu saisi dans l'unité précédente.

• IGSII validé en Réanimation, sera disponible pour être ré-évalué en USC.

• Sur l'onglet « paramédical » Les transmissions paramédicales restent identiques en USC

• Les autres parties du dossier comme la prescription, le plan de soins, les transmissions … dont la continuité est nécessaire, sont conservées, modifiables et réévaluables.

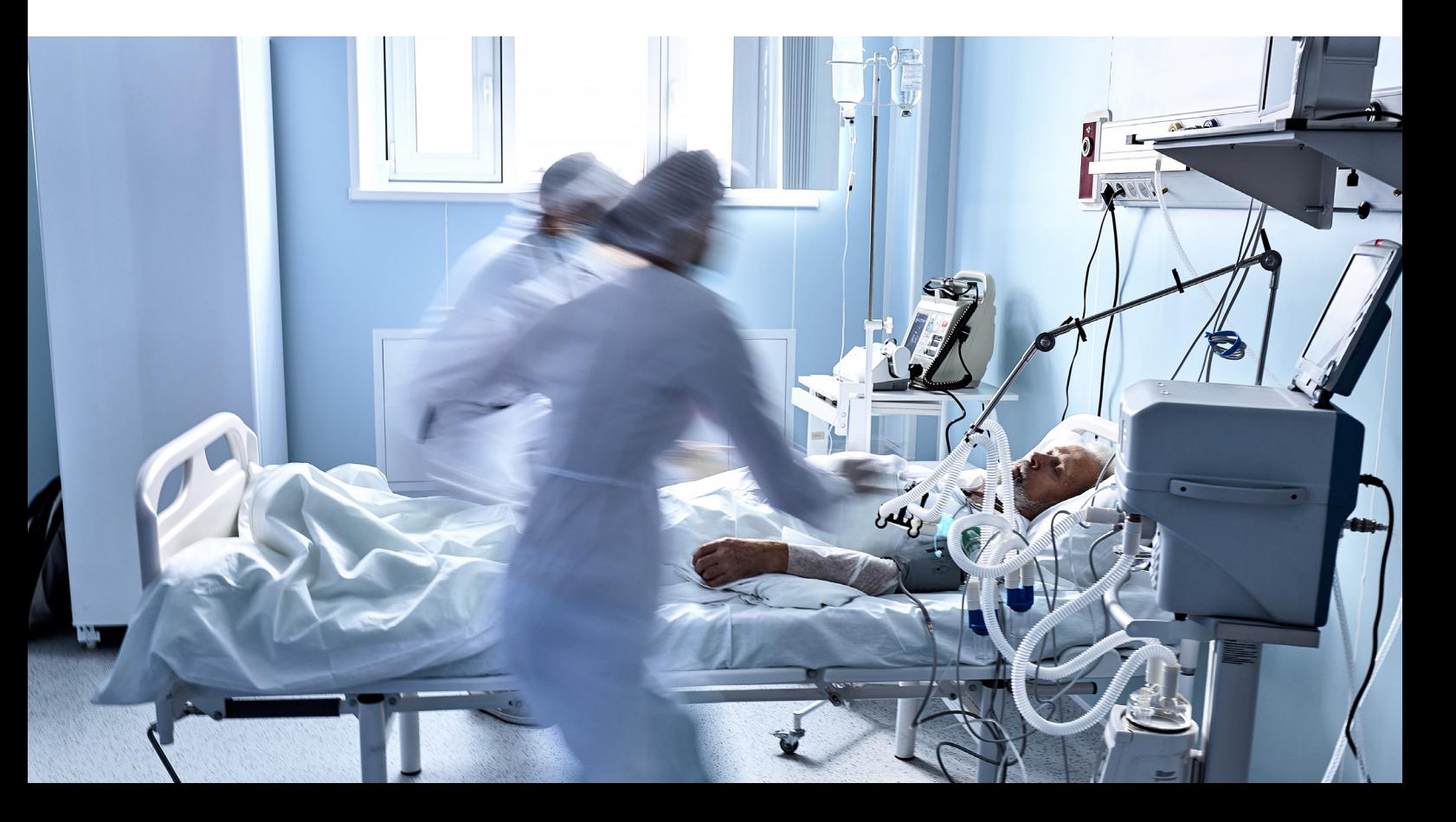

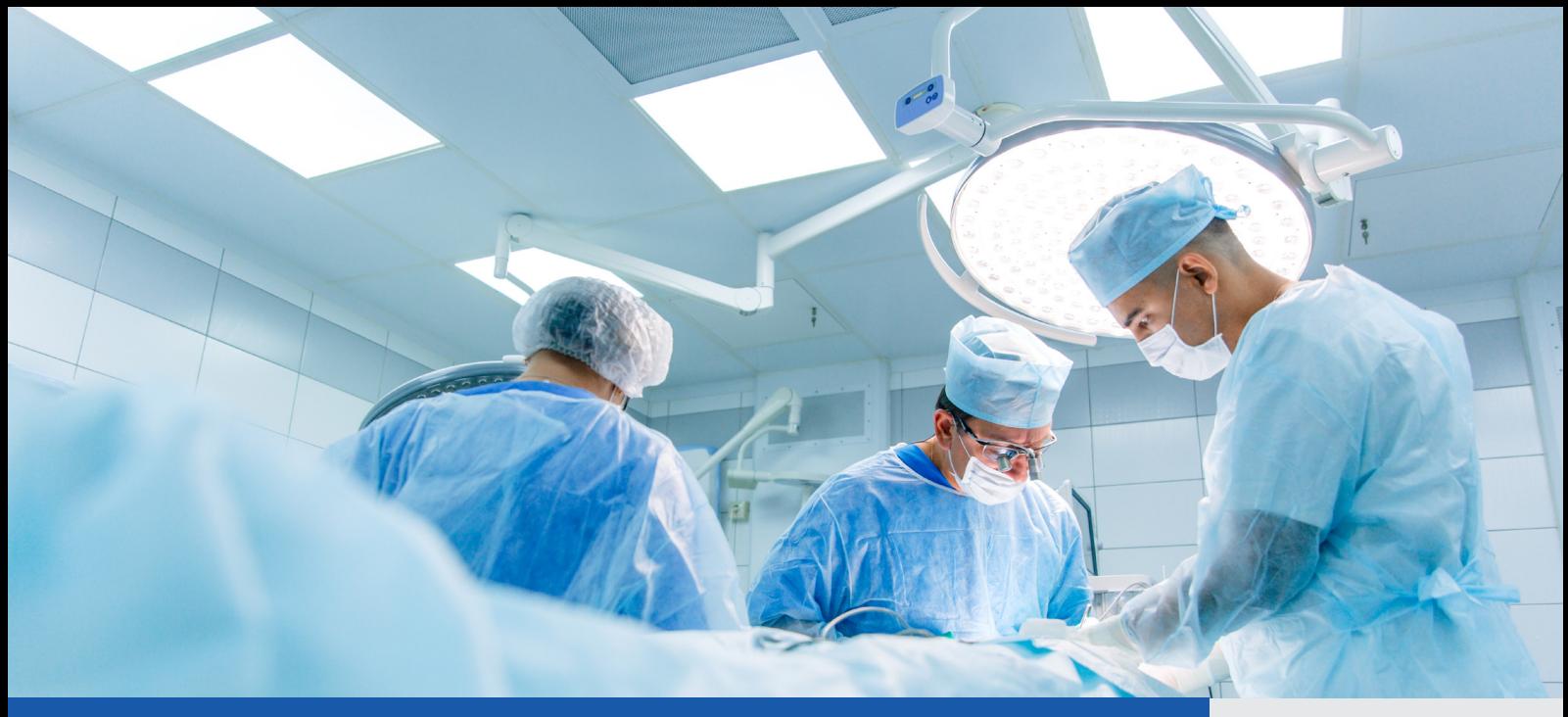

# **Faciliter la gestion des catégories de personnel**

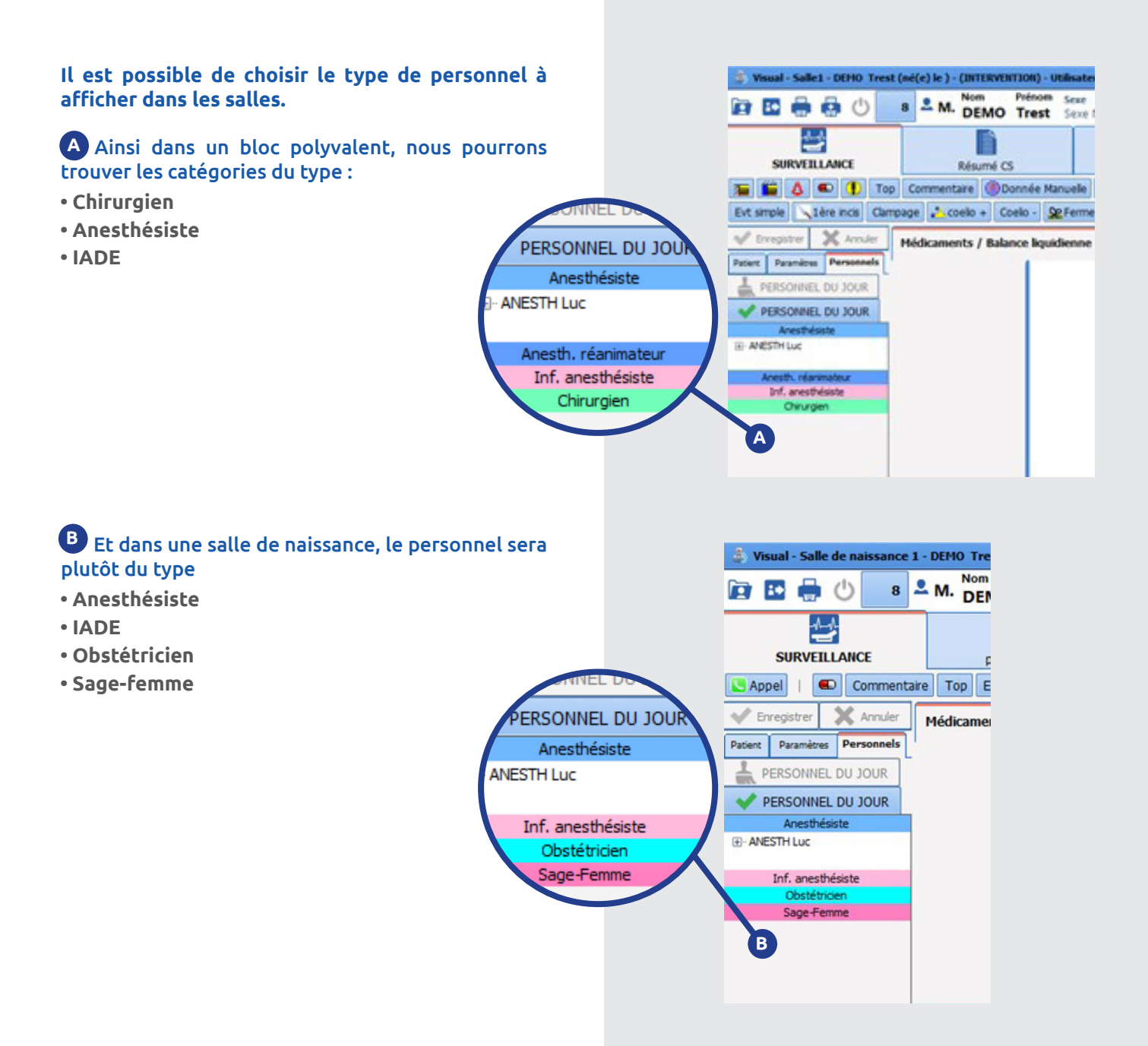

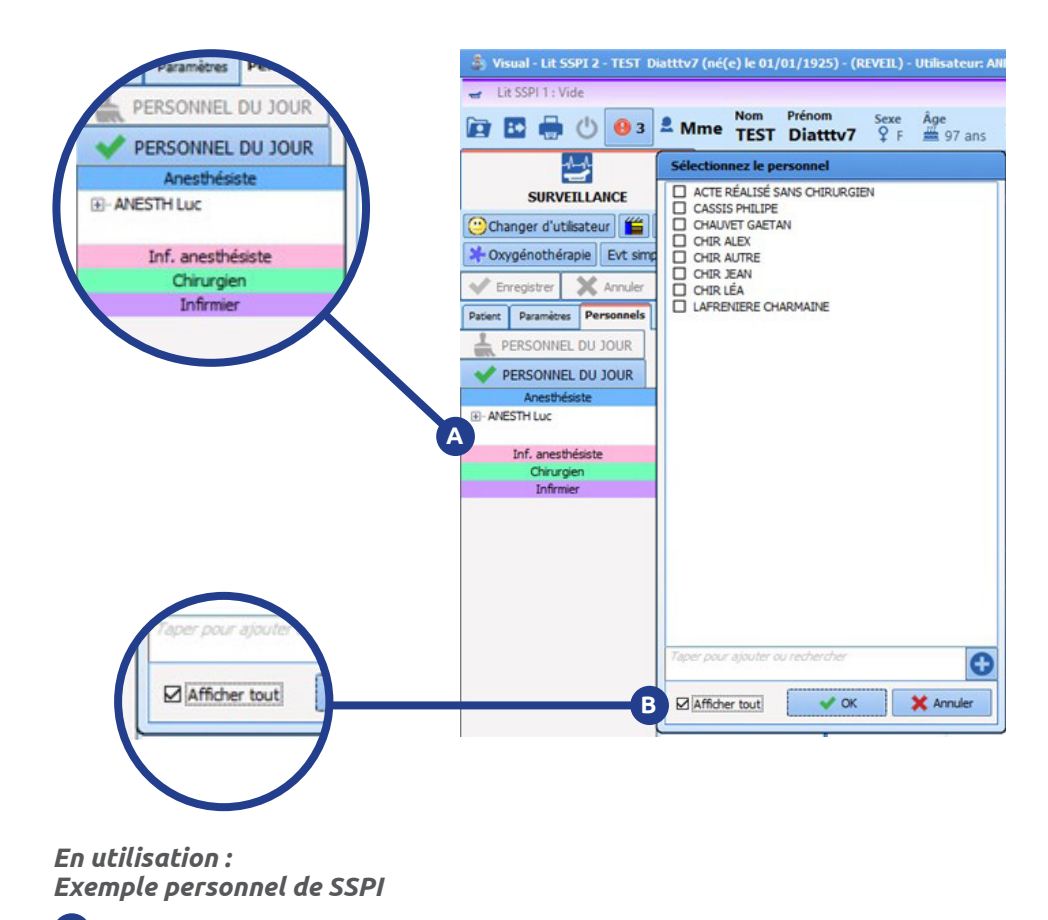

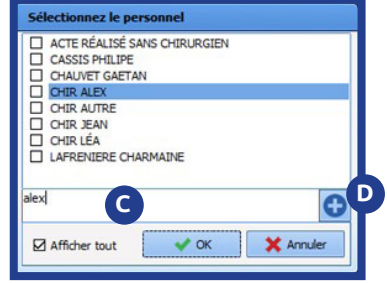

Afin de saisir le personnel présent, il est nécessaire **A** de sélectionner le rôle et ensuite choisir la personne souhaitée dans la liste.

La case « afficher tout » permet d'afficher **B** l'intégralité du personnel ayant ce rôle et ainsi de sélectionner du personnel encore non affecté.

En écrivant dans la zone de recherche, les noms **C** concernés sont mis en surbrillance dans la liste.

Cliquer sur le + permettra d'ajouter le personnel **D** indiqué en recherche, présent mais non listé.

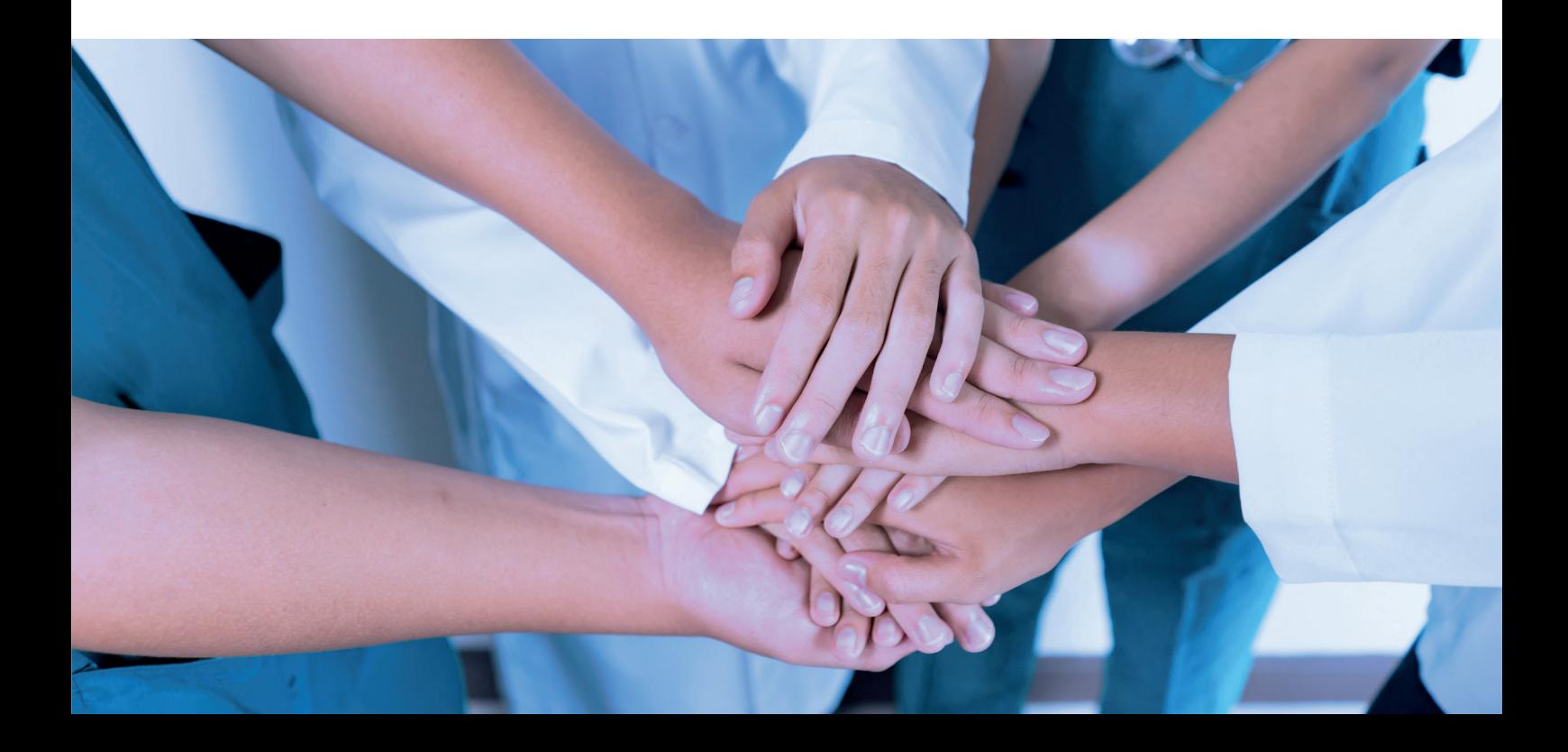

# **Gérer efficacement le traitement des patients**

**Sur le module de consultation, le nouvel onglet traitement va faciliter la saisie et la gestion du traitement habituel du patient.**

**Ajout d'un nouveau traitement**

**L'ajout d'un traitement peut se faire de plusieurs manières :** 

- **1- Avec la programmation de l'arrêt de celui-ci**
- **2- Avec la programmation du maintien de celui-ci**
- **3- Avec le relais hors hôpital**
- **4- Avec maintien en intra hospitalier**

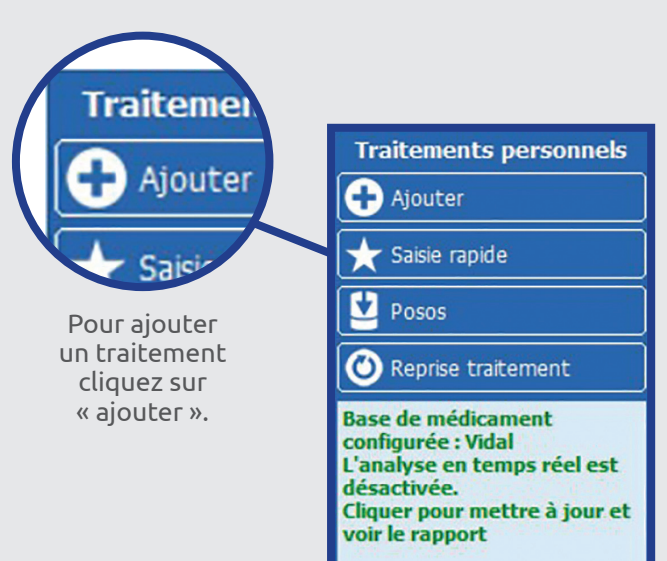

**Il est possible de gérer les traitements habituels directement lorsqu'on ajoute un traitement. C'est ce qui va être développé à travers les exemples suivants:** 

## **1- Ajout d'un traitement et programmation de l'arrêt avec prémédication**

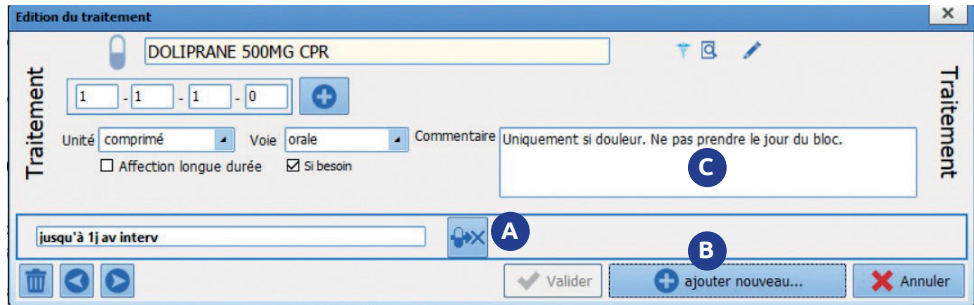

#### **Ajout d'un traitement Doliprane 500 avec arrêt 1 jour avant l'intervention.**

On notera que : **A**L'icône signifie l'arrêt de ce traitement.

Le bouton « valider et ajouter nouveau…» permet **B** de ne pas fermer totalement la fenêtre et de passer directement à un nouvel l'ajout.

Nous pouvons préciser dans la zone de **C** commentaires, les indications de prise de la posologie et spécifier les recommandations.

## **2- Ajout d'un traitement et programmation du maintien de celui-ci avec prémédication**

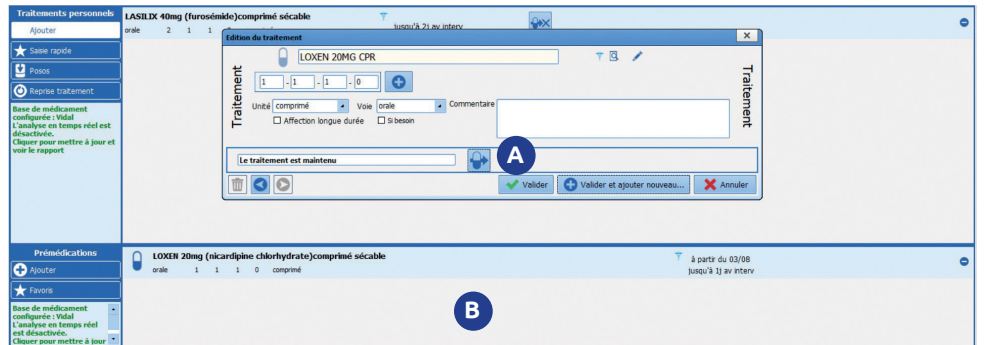

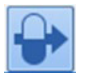

Cette icône indique que le traitement est maintenu tel qu'il est présenté actuellement.

A Cette icône indique que le traitement est<br> **B** En faisant un clic droit sur l'icône de maintien, une option propose de « copier le substitut dans les prémédications », ce qu'il ajoute automatiquement dans la zone de prémédication. Il est possible de changer la date limite de prise de ce traitement en double cliquant sur la prémédication.

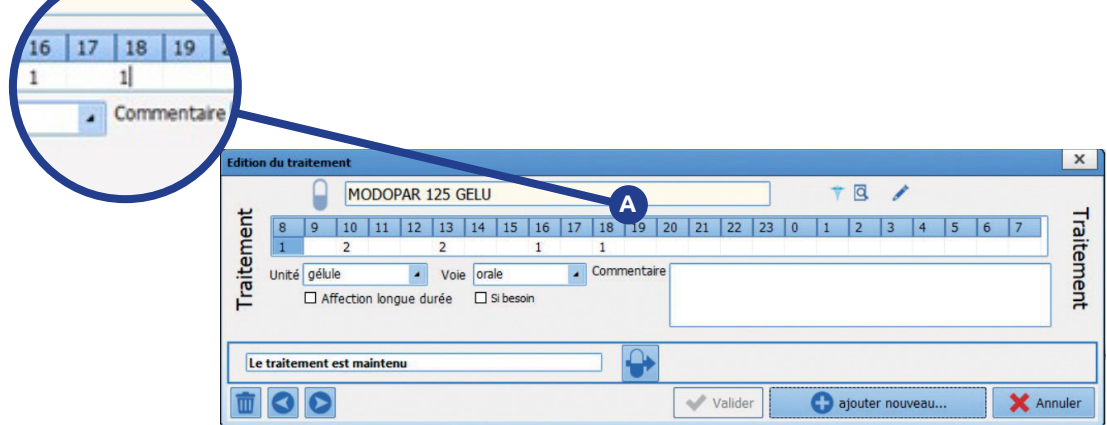

Le traitement est prescrit sous forme de gélule. **A** Il est possible de préciser des horaires de prises pour celles-ci.

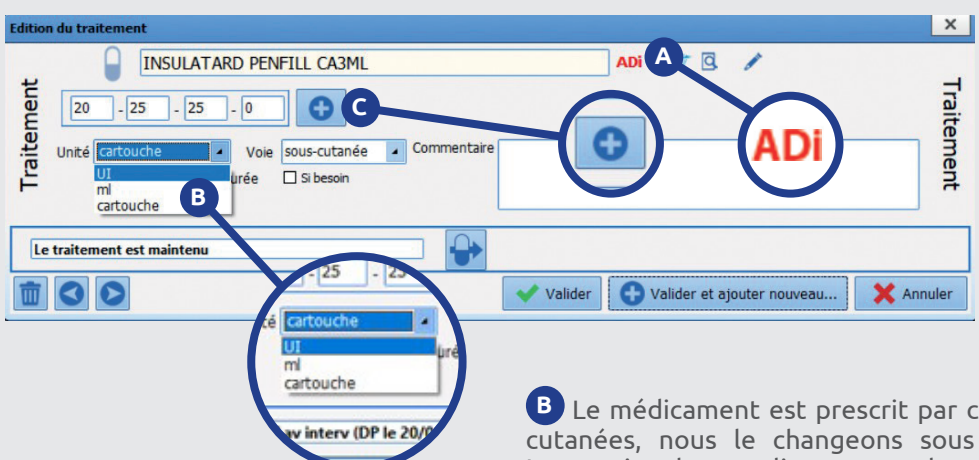

du traitement, cela correspond à l'abréviation du nom du groupe auquel appartient le traitement.

On remarque les lettres rouges à droite du nom Internationale en cliquant sur le menu déroulant **<sup>A</sup>** « Unité » et en sélectionnant UI. **B** Le médicament est prescrit par cartouches souscutanées, nous le changeons sous forme d'Unité

> Le clic sur le bouton **+** permet de déployer une **C** frise pour les horaires différents des classiques (matin, midi et coucher).

## **3- Ajout d'un traitement programmation et relais avec prémédication**

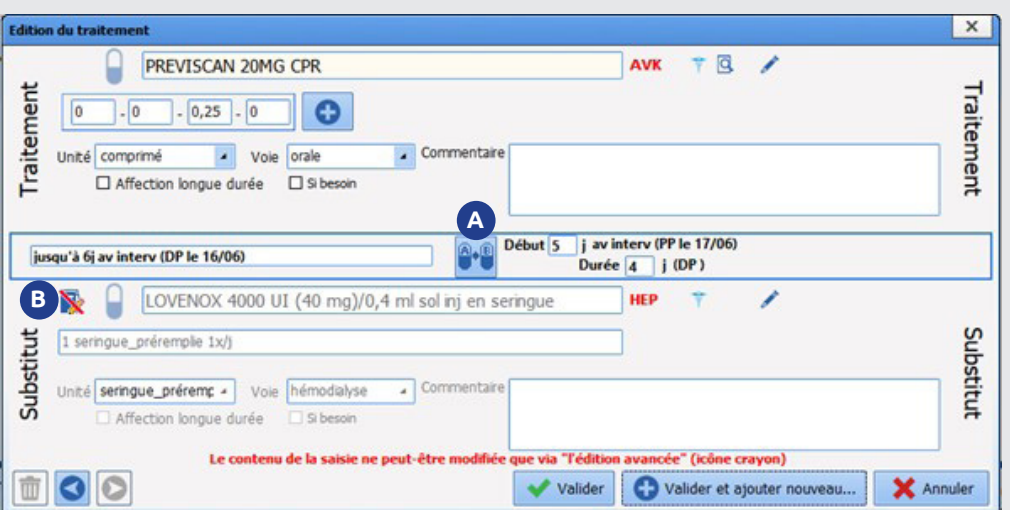

#### **Un relais hors hôpital signifie que le traitement n'est pas relié au livret thérapeutique.**

Nous souhaitons cette fois effectuer un relais sur **A** un traitement.

Il indique qu'un relais « hors hôpital » est en place pour le traitement.

**• À droite de l'icône se trouve le délai limite pour le traitement initial.**

**• À gauche se trouve la temporalité pour la prise du substitut indiqué.** 

On peut modifier la date de départ pour la posologie du substitut ainsi que sa durée.

## **B** Dans la zone du substitut :

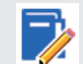

Indique que le traitement de substitution est recherché hors livret thérapeutique.

## **Ajout d'un traitement et programmation avec maintient intra hospitalier avec prémédication**

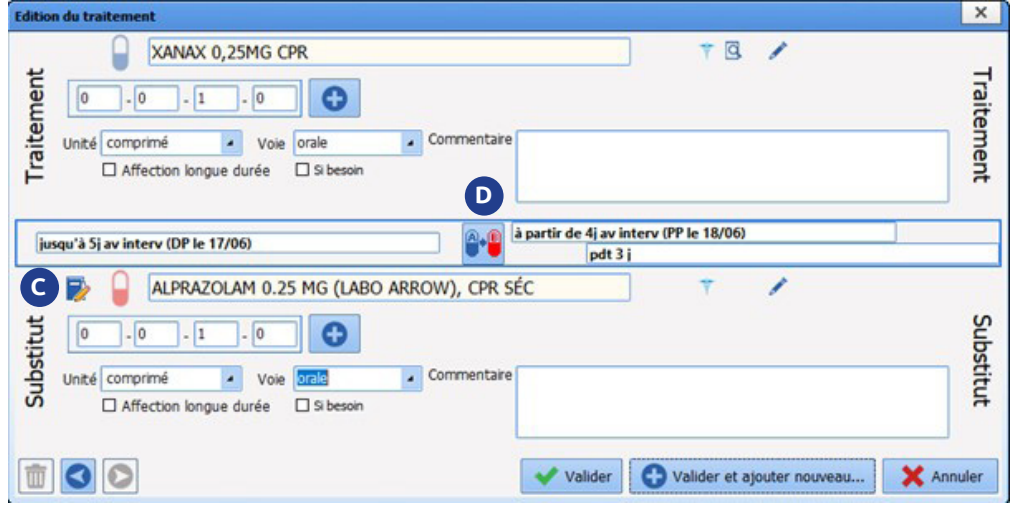

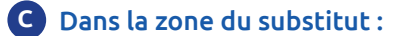

**A** Indique que la recherche est faite dans le **Li** Indique que le **langue**.

Pour modifier les détails du substitut il suffit de cliquer sur l'icône du crayon. La fenêtre de prescription avancée s'ouvre.

Dans cet exemple nous cherchons à maintenir le traitement en intra hospitalier.

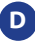

L'icône indique que le traitement est maintenu mais substitué par de l'Alprazolam de même posologie.

## **Zone de Prémédications**

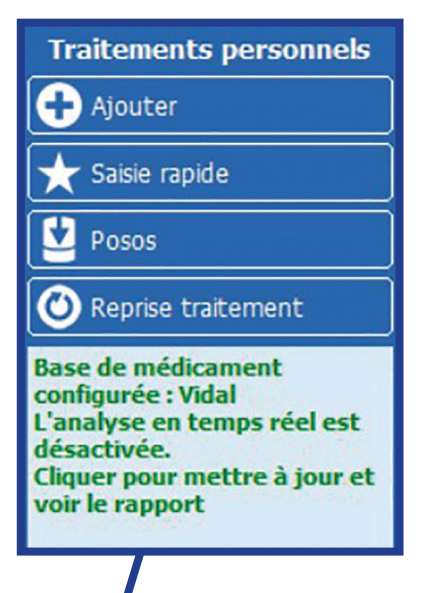

#### A Il est possible « d'ajouter directement des prémédications depuis la zone dédiée en cliquant sur « ajouter »

Il suffit de renseigner les données de la même façon que pour le traitement.

Lors de la validation, une ligne correspondante à notre prescription s'implémente dans la partie prémédication.

## **L'ensemble des traitements ajouté en prémédication apparaissent comme ci-dessous**

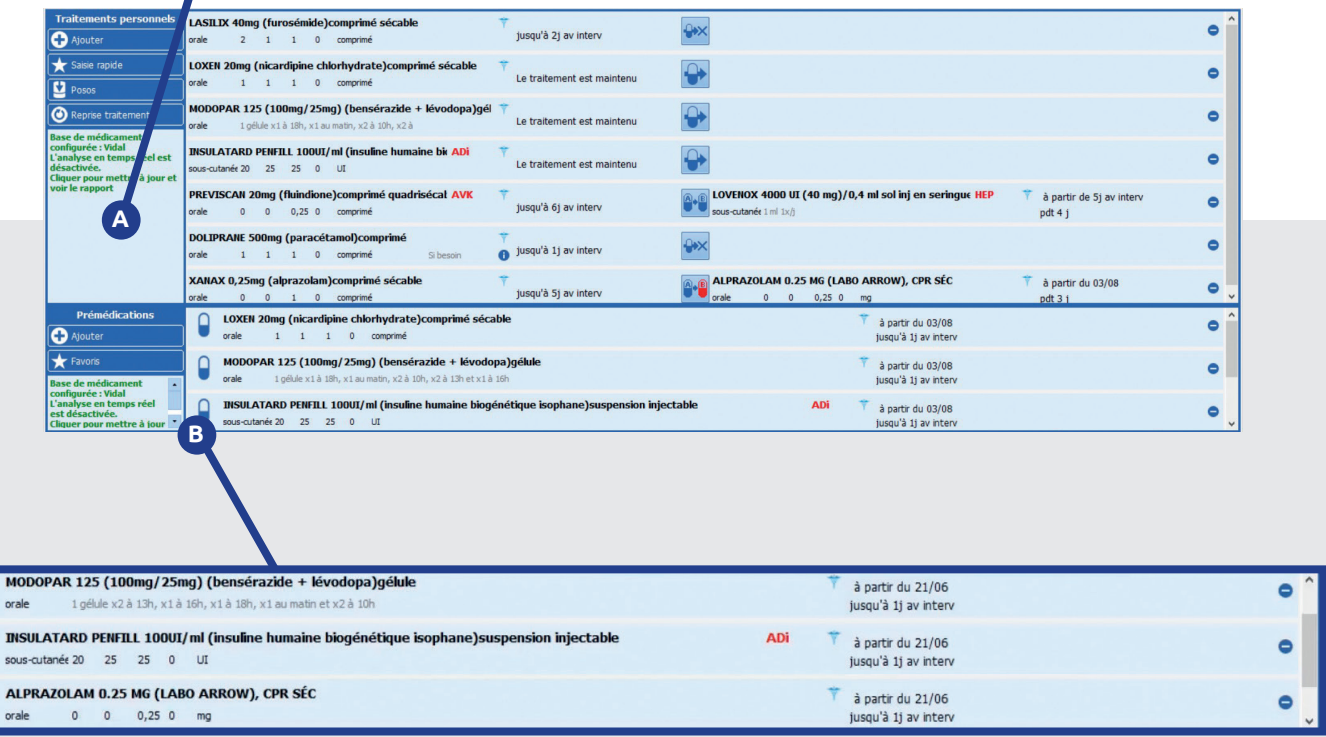

## **Devant les lignes de prémédication apparaît une icône.**

• Si l'icône est bleue cela indique que la recherche est effectuée hors livret thérapeutique.

• Si l'icône est rouge, cela signifie que la recherche se fait dans le livret thérapeutique.

# **Signature globale**

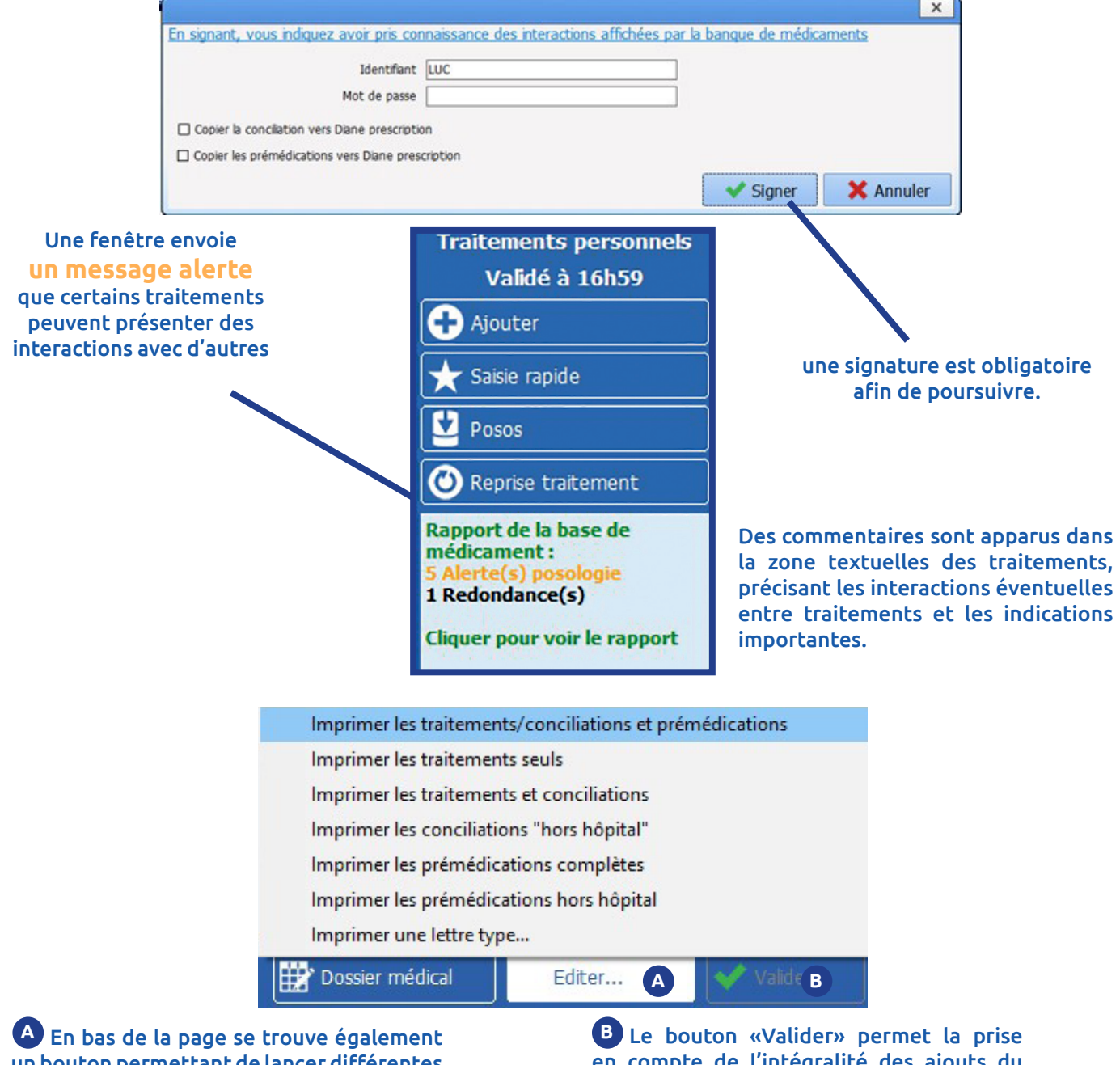

un bouton permettant de lancer différentes impressions

en compte de l'intégralité des ajouts du traitement personnel.

En cas de nouvelle intervention, la remonté des traitements peut être automatique.

# **La sélection des patients en consultation**

## **Lors de la sélection d'un patient en consultation, 2 actions peuvent être réalisées :**

- **Créer un nouveau dossier**
- **Modifier/Consulter un dossier existant**

Lors de la création d'un nouveau dossier, si le patient est déjà connu, une fenêtre propose de reprendre automatiquement toute la consultation du dossier concerné.

Les éventuels traitements habituels précédemment renseignés seront récupérés.

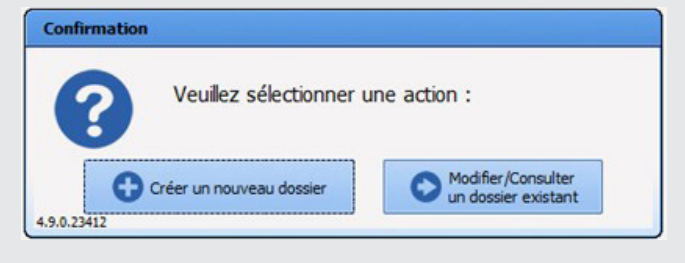

*Note : la prémédication peut désormais se faire de deux façons :*

*• Soit directement depuis la zone dédiée en cliquant sur « ajouter ».*

*• Soit à travers l'ajout d'un nouveau traitement.*

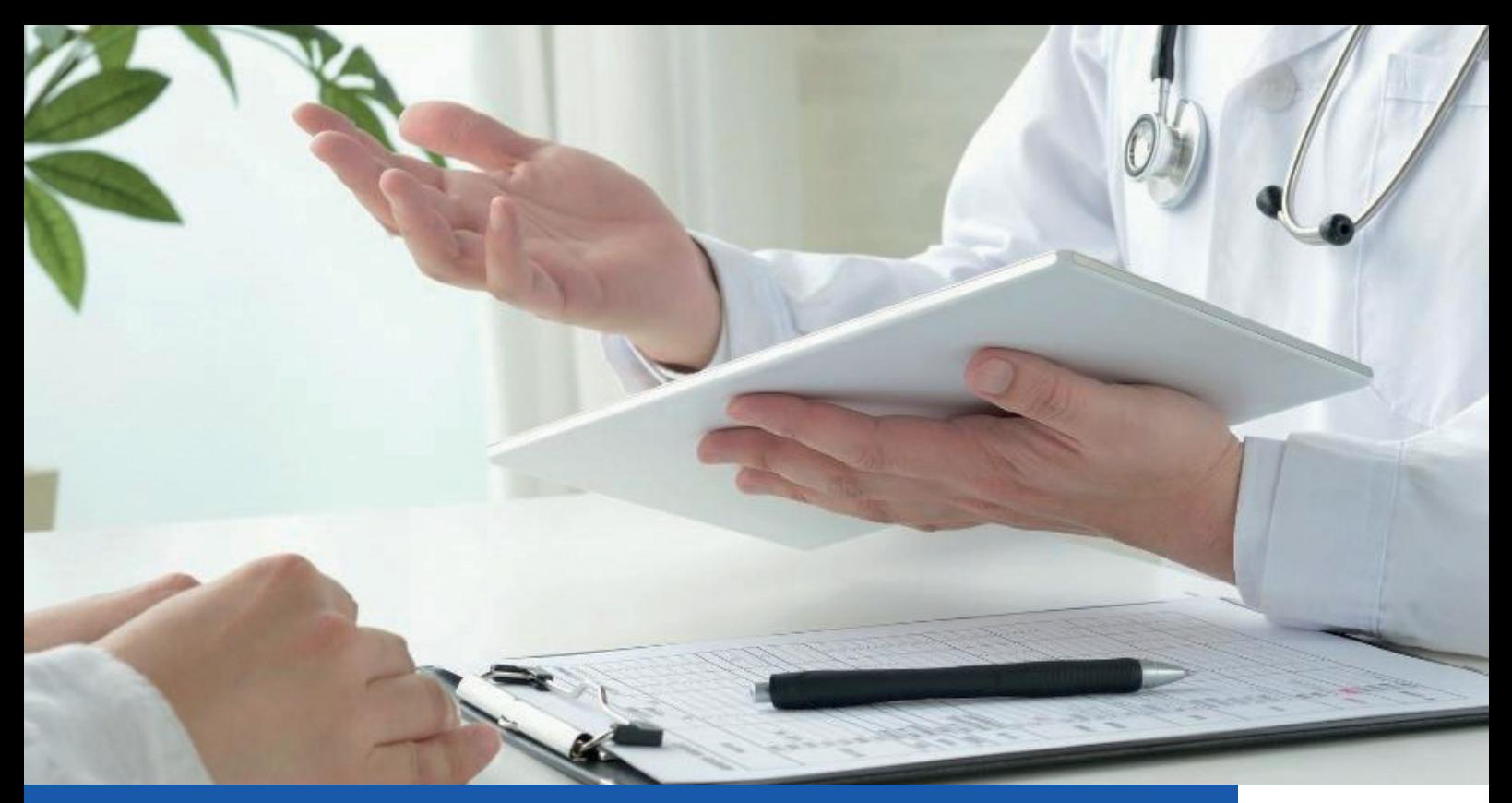

# **Accélérer la retranscription des ordonnances papier**

La technologie d'Intelligence Artificielle proposée par notre partenaire POSOS permet de reconnaître les traitements d'une ordonnance et les exporter dans l'écran de prescription de DIANE ANESTHÉSIE. Ceci permet d'accélérer et de sécuriser la retranscription d'ordonnance papier par les anesthésistes.

## *L'objectif est multiple*

*• faire gagner du temps aux professionnels de santé* 

#### *• sécuriser les soins en diminuant le risque d'erreur de saisie et d'analyse des traitements*

Lors de la consultation d'anesthésie il suffit de prendre une photo avec un téléphone d'un code patient, puis de son ordonnance. Le logiciel va reconnaitre dans l'ordonnance l'ensemble des médicaments.

Les données recueillies sont ensuite automatiquement intégrées grâce au standard d'interopérabilité FHIR dans DIANE qui les recoupe avec le code patient puis les intègre sans besoin de recopie.

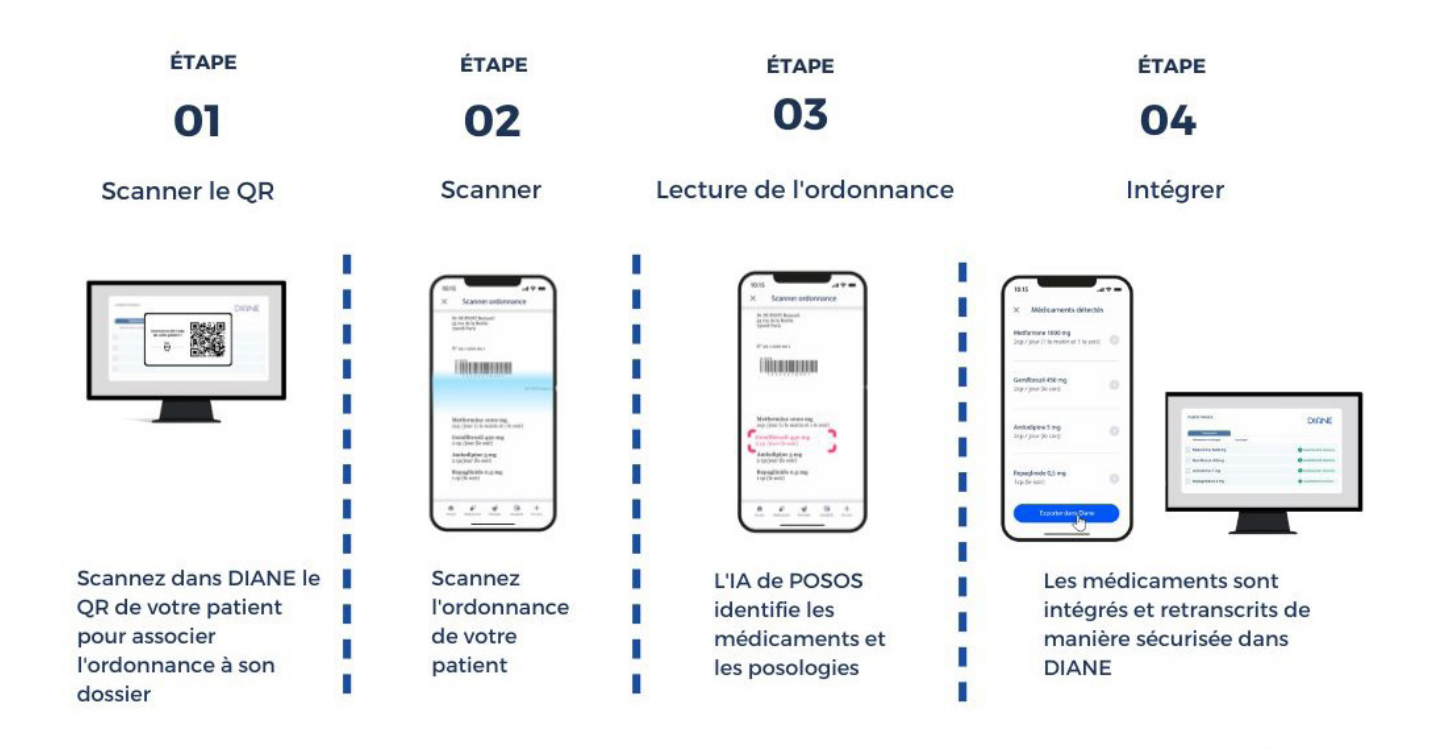

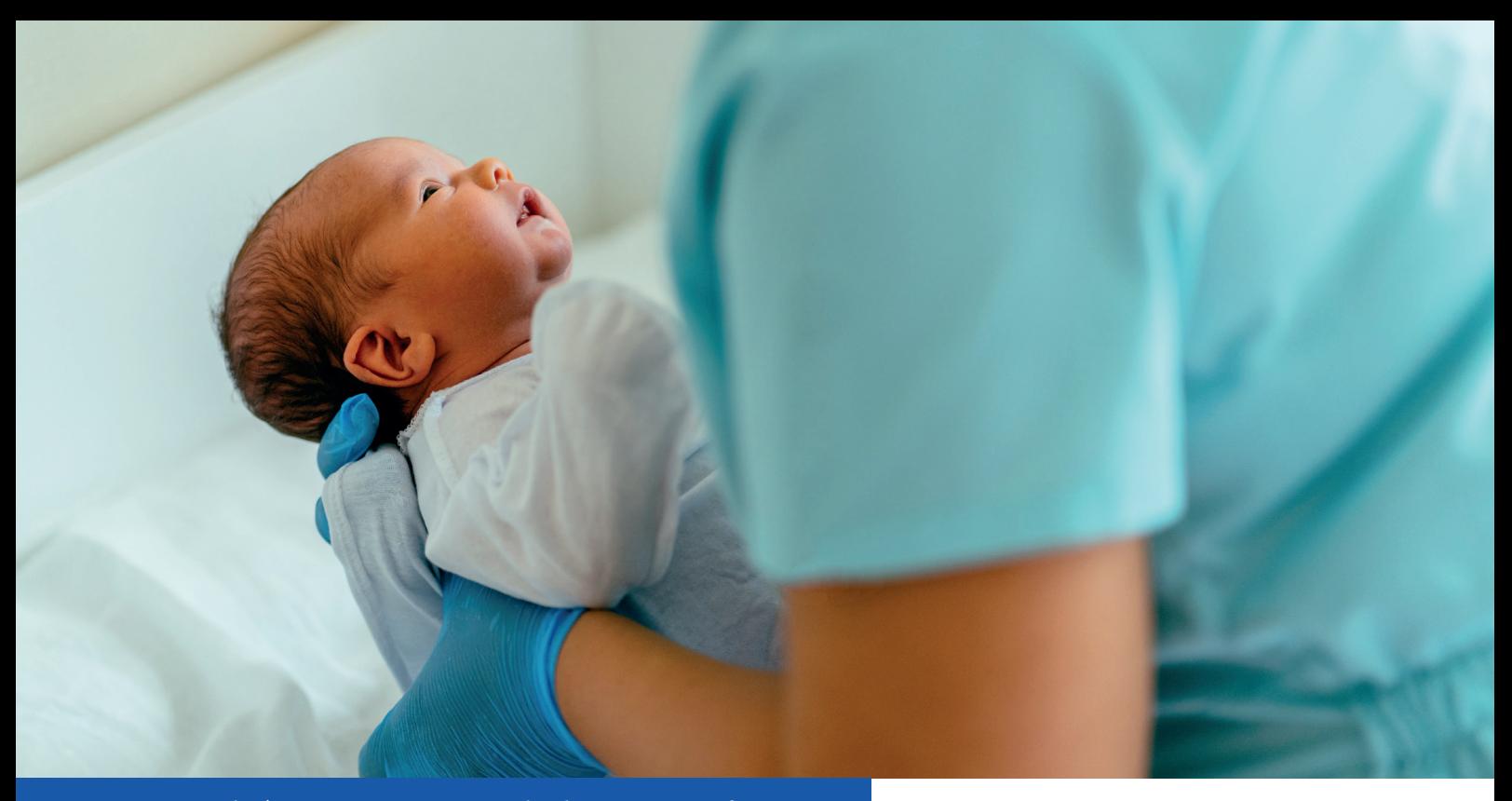

# **Le schéma corporel du nourrisson**

**Le schéma corporel illustrant la morphologie d'un nourrisson est désormais disponible depuis la version 4.9 du logiciel DIANE. Le schéma est disponible jusqu'à l'âge de 3ans**

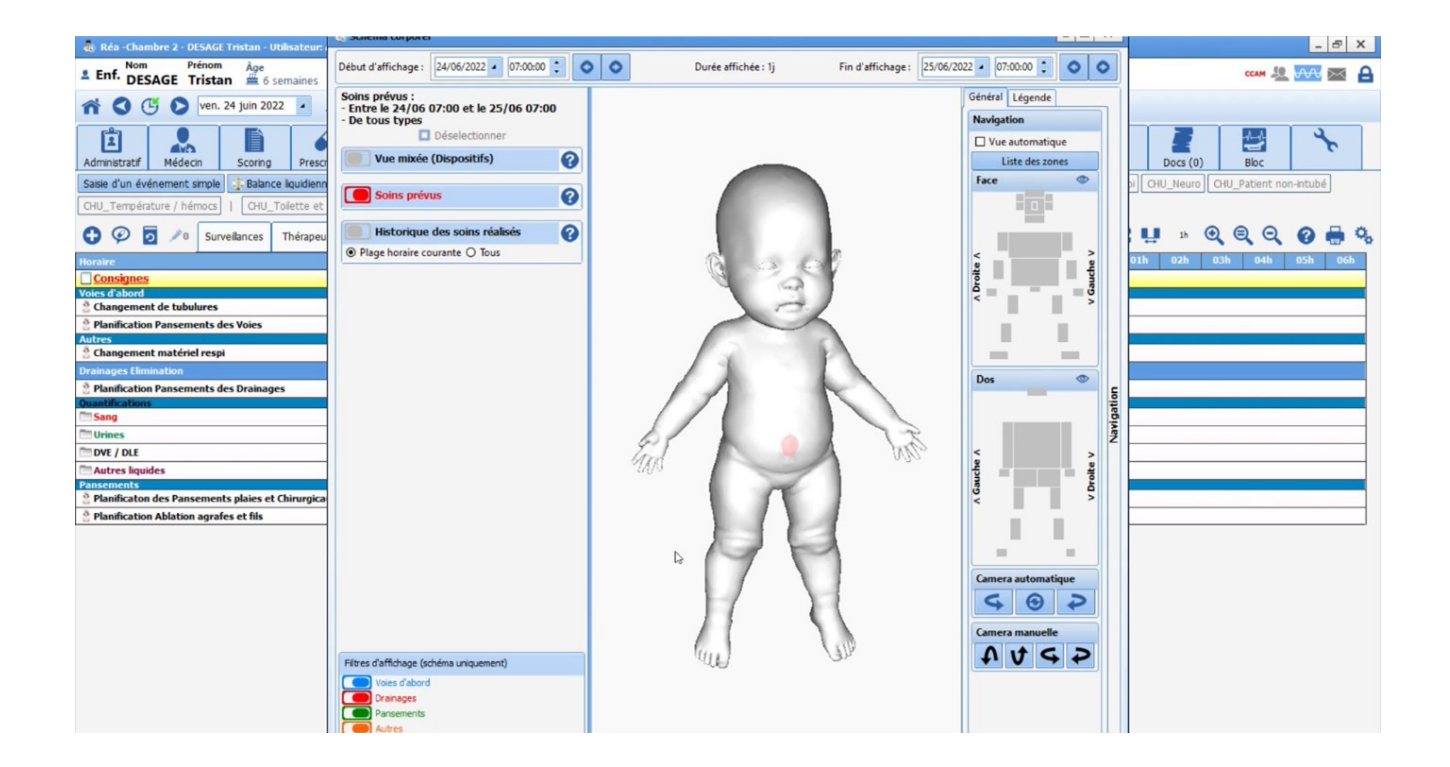

Cette nouvelle fonctionalité permet la mise en place de zones adaptées au nourrisson comme (la zone ombilicale, le sacrum ect...)

#### Ici un suivi de cathéter est planifié toutes les heures, nous pouvons modifier ce suivi afin de le réaliser toutes les 2 heures.

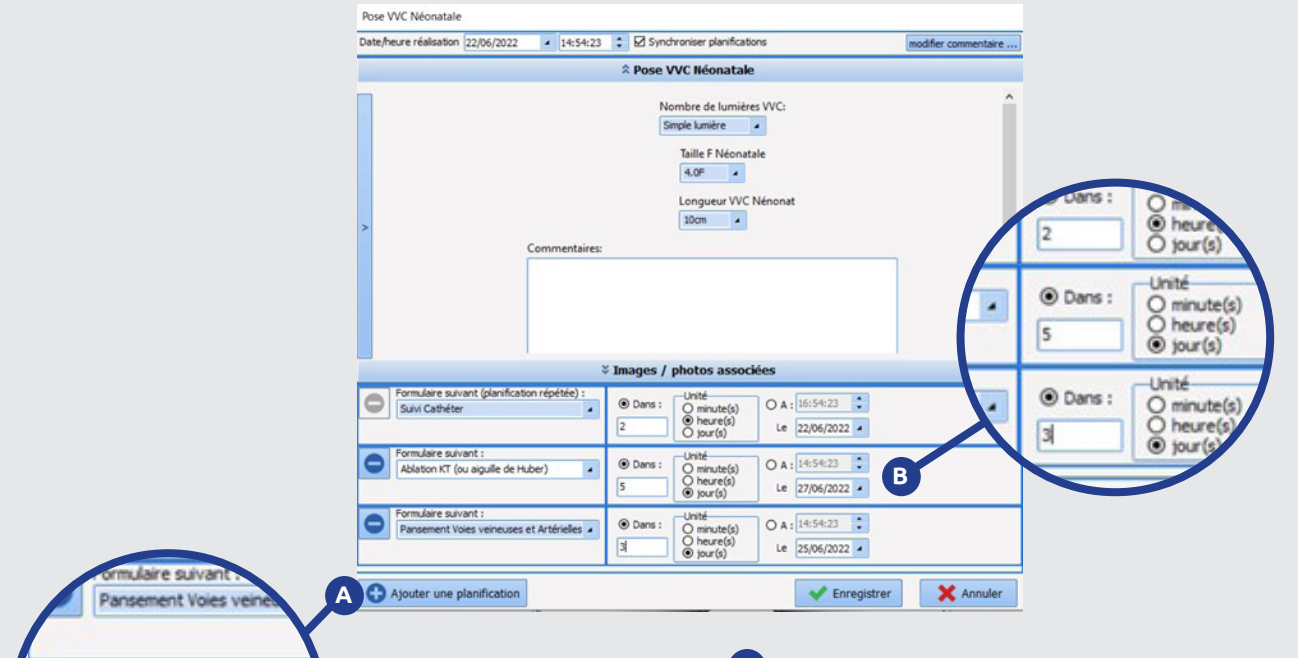

## **B** Dans l'exemple ci-dessus l'ablation du cathéter est planifiée dans 5 jours ainsi qu'un pansement prévu dans 3 jours.

L'ensemble des informations saisies dans cette fenêtre sera automatiquement pris en compte dans le plan de soin dès que le bouton enregistré sera cliqué.

## Le bouton en bas a gauche de la fenêtre ajouter **A** une planification,

Ajouter une planification

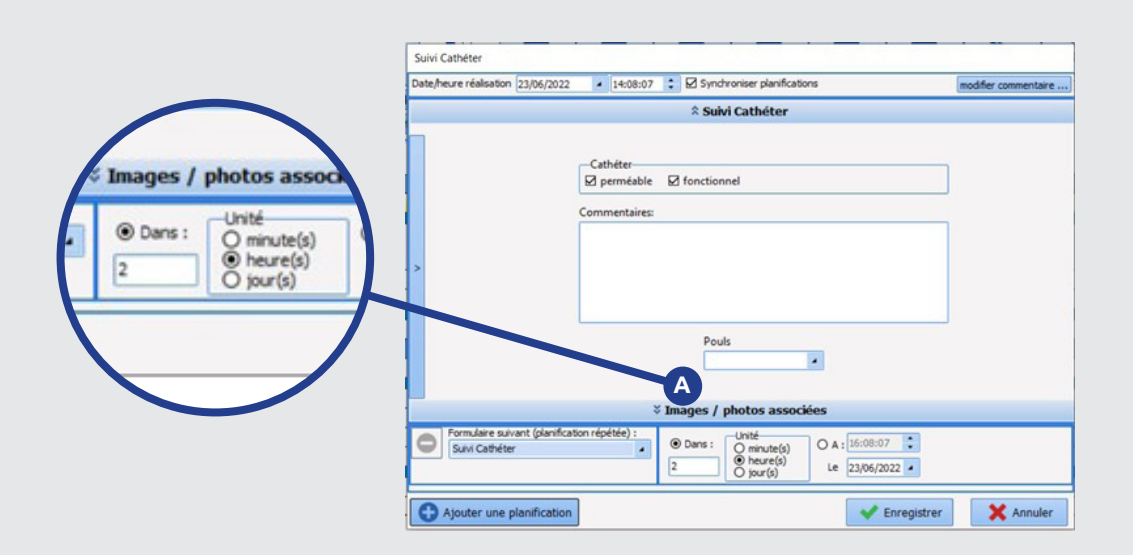

## A Il est possible de réaliser un pansement supplémentaire sans changer sa planification

Pour se faire, il suffit de double-cliquer dans la marge, et de choisir le formulaire qui nous intéresse. On remarque qu'il n'y a pas de planification associée puisque ce formulaire va s'ajouter à l'existant.

## Il est également possible de remplacer un soin en cours.

Cette action aura pour effet de modifier toute la planification prévue à l'origine. Pour réaliser cette action, il faut cliquer sur « remplacer » puis choisir le formulaire de soin désiré afin de saisir les nouvelles informations ainsi qu'une nouvelle planification de soin avant de valider.

Le nouveau soin ou surveillance sera ajoutée sur le plan de soin.

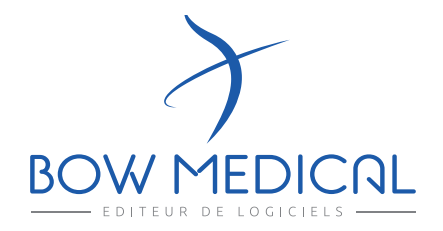

43 avenue d'Italie 80090 AMIENS +33 (0)3 60 03 24 68 contact@bowmedical.com

www.bowmedical.com

**in** 

Le moteur de prescription DIANE est un dispositif médical de BOW MEDICAL, fabricant au sens de la directive sur la directive 93/42/CEE et l'article 120 du Règlement (UE) sur les dispositifs médicaux 2017/745, portant le marquage CE au titre de cette réglementation. Il est destiné à aider la prescription médicale et la planification des soins.

BOW MEDICAL se réserve le droit d'apporter des modifications aux caractéristiques du produit et / ou arrêter la production de tout produit, à tout moment et sans l'obligation de préavis. En aucun cas l'entreprise ne sera tenue responsable pour les conséquences résultant de l'utilisation de cette publication.